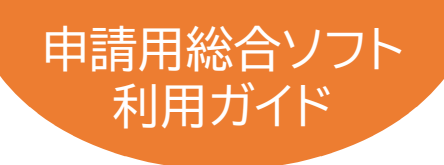

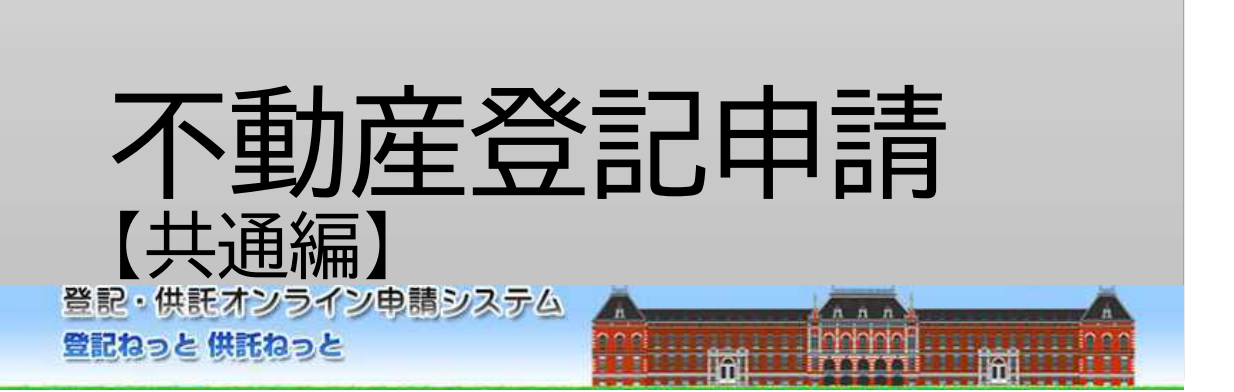

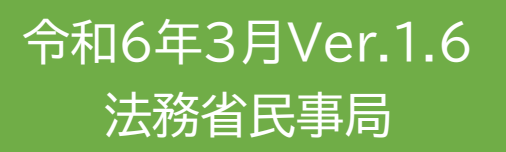

# はじめに 「オンライン申請の流れ」

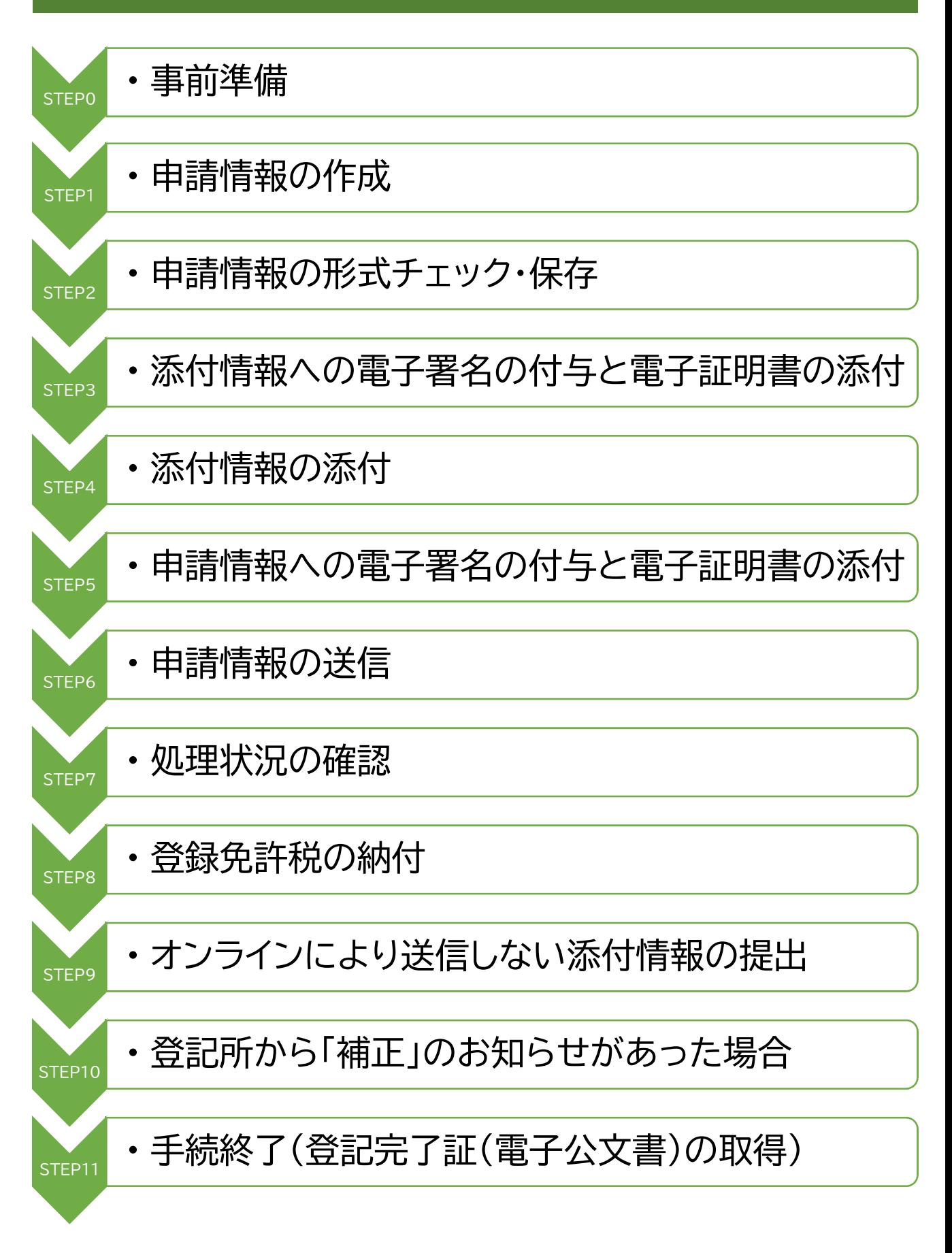

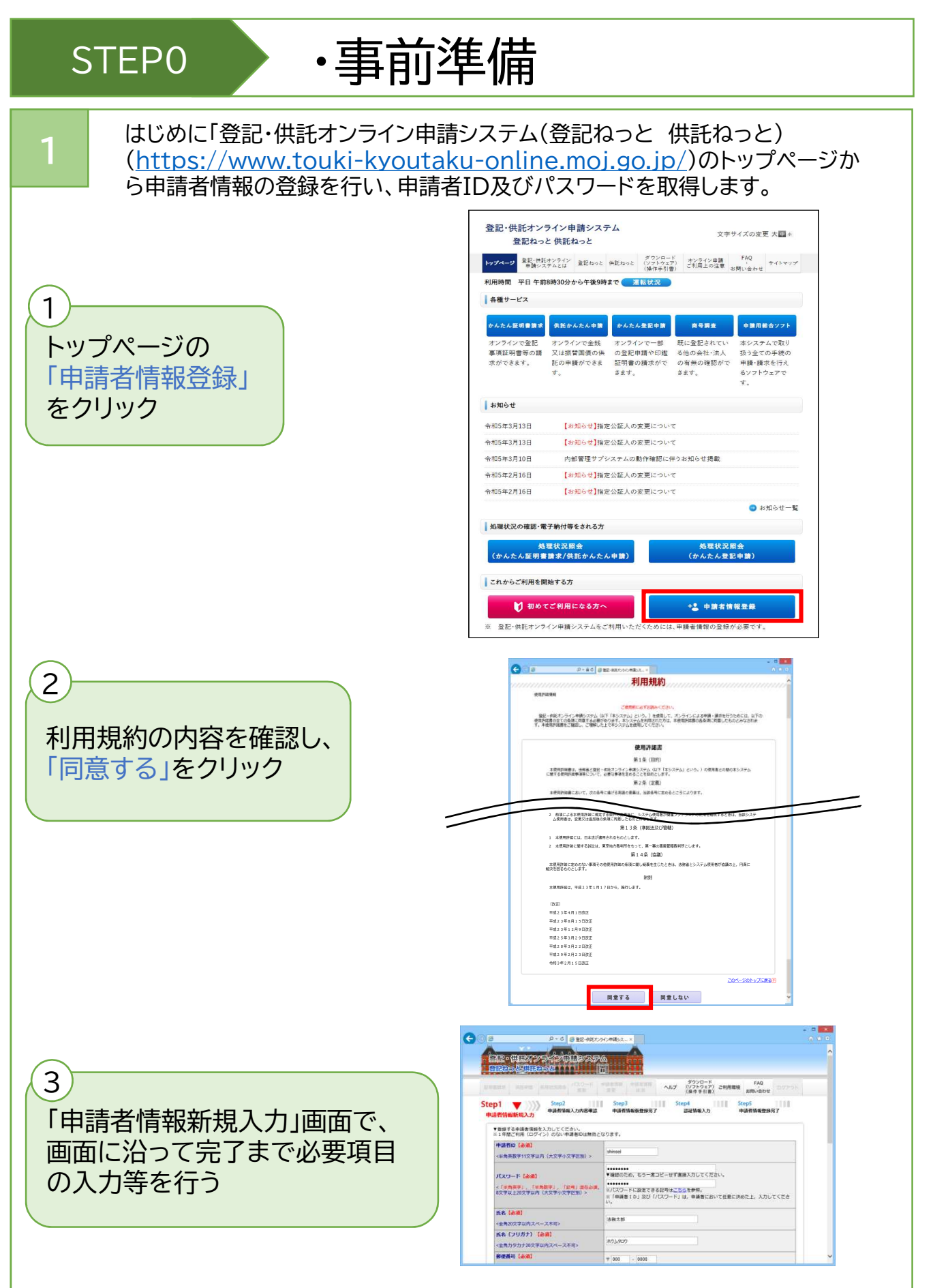

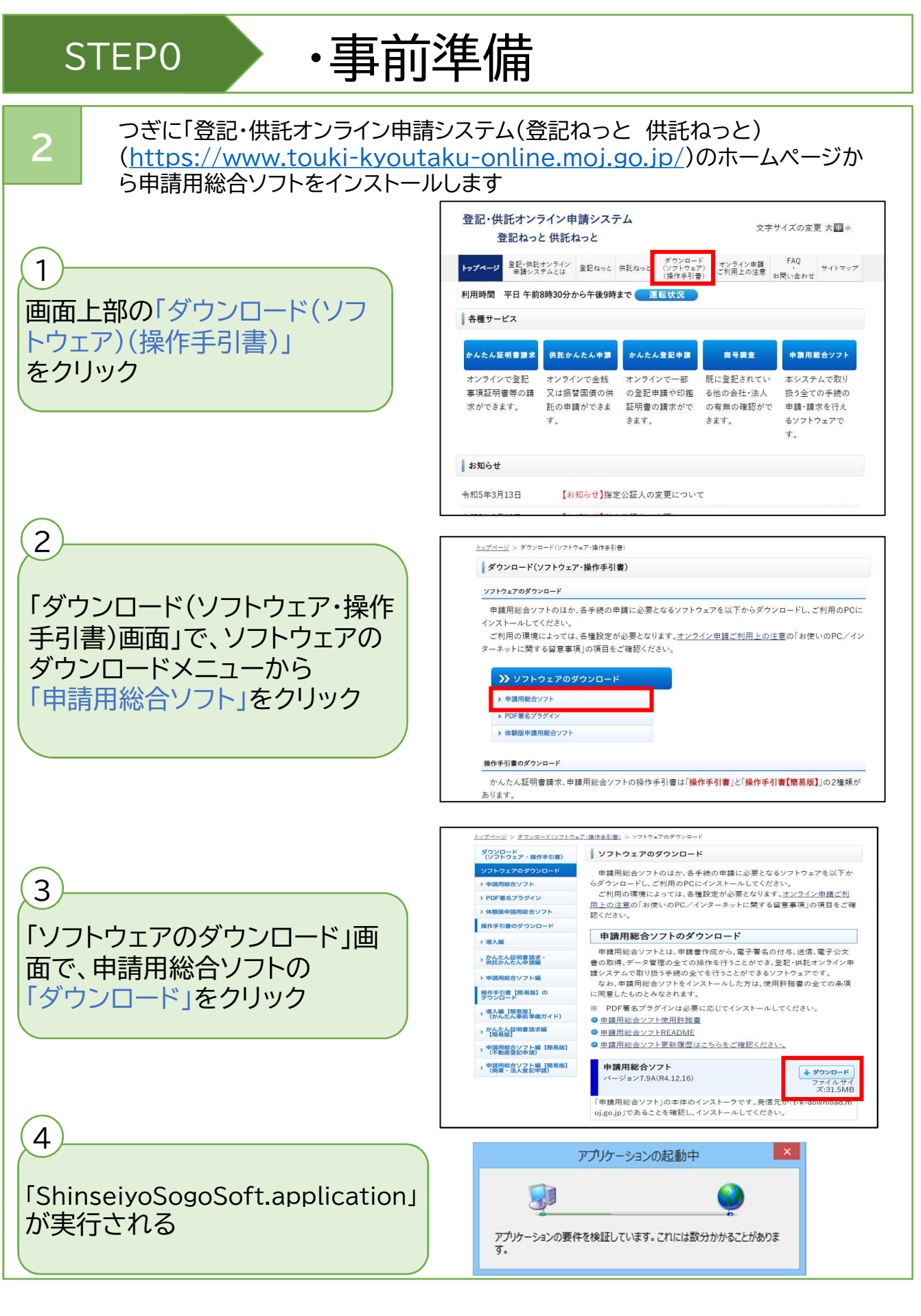

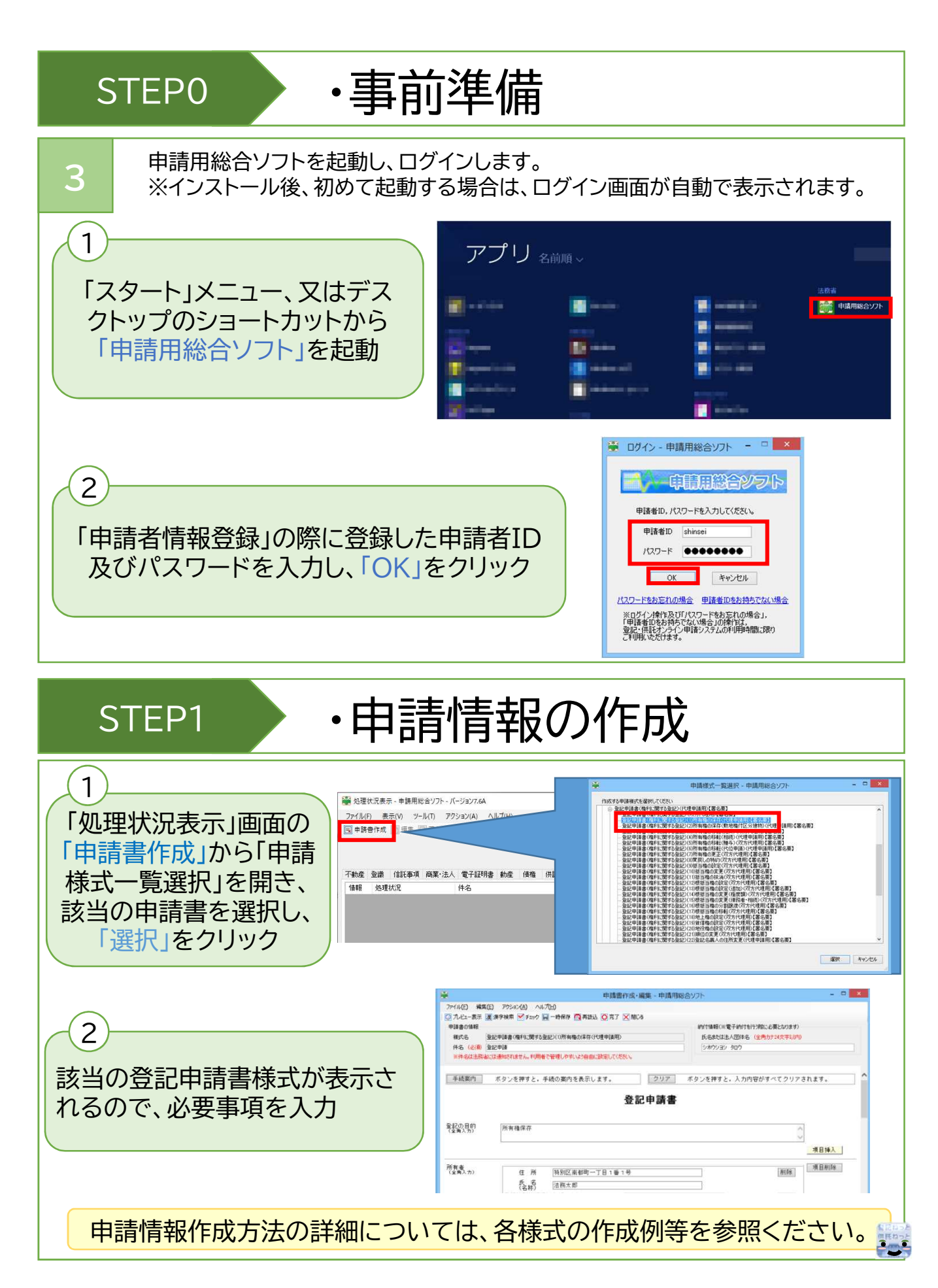

## STEP2 · 中請情報の形式チェック・保存

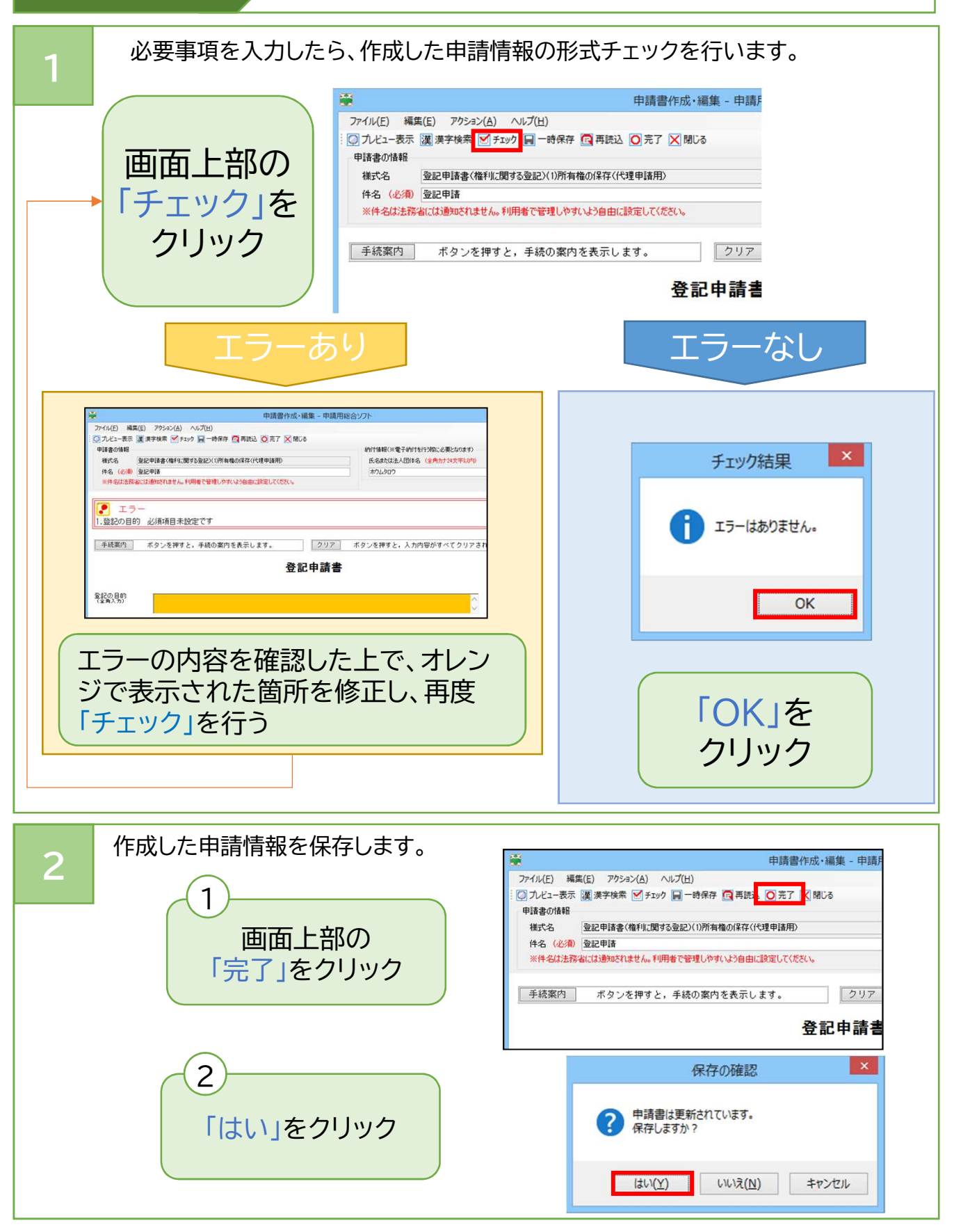

1

### STEP3 · お付情報への電子署名の付与と電子証明書の添付

申請用総合ソフトでは、申請情報に添付するために作成した添付情報(PDF ファイル)に電子署名を付与することができます。

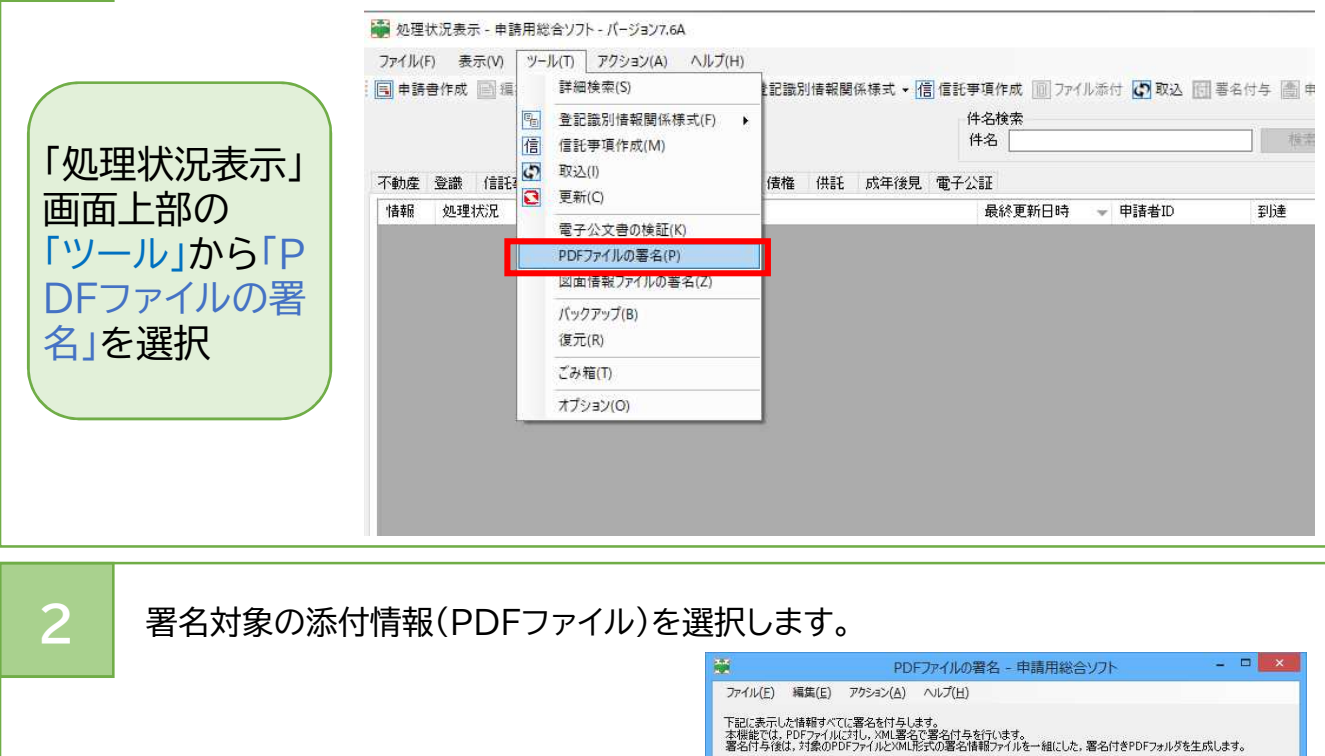

「参照」をクリックして、「PDF ファイルの選択」画面を開き、署 名対象のPDFファイルを選択し て、「開く」をクリック

1

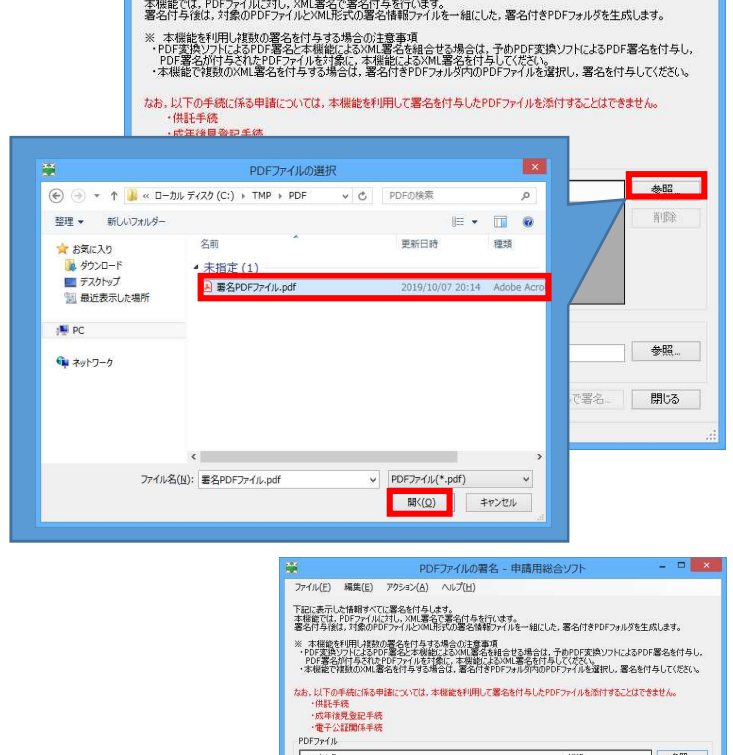

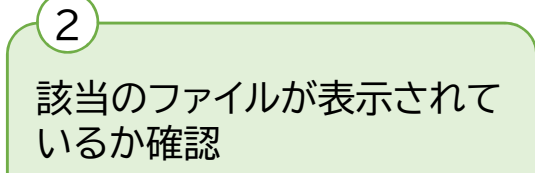

削除

### STEP3 · お付情報への電子署名の付与と電子証明書の添付

### 署名を付与したファイルの出力先を選択します。

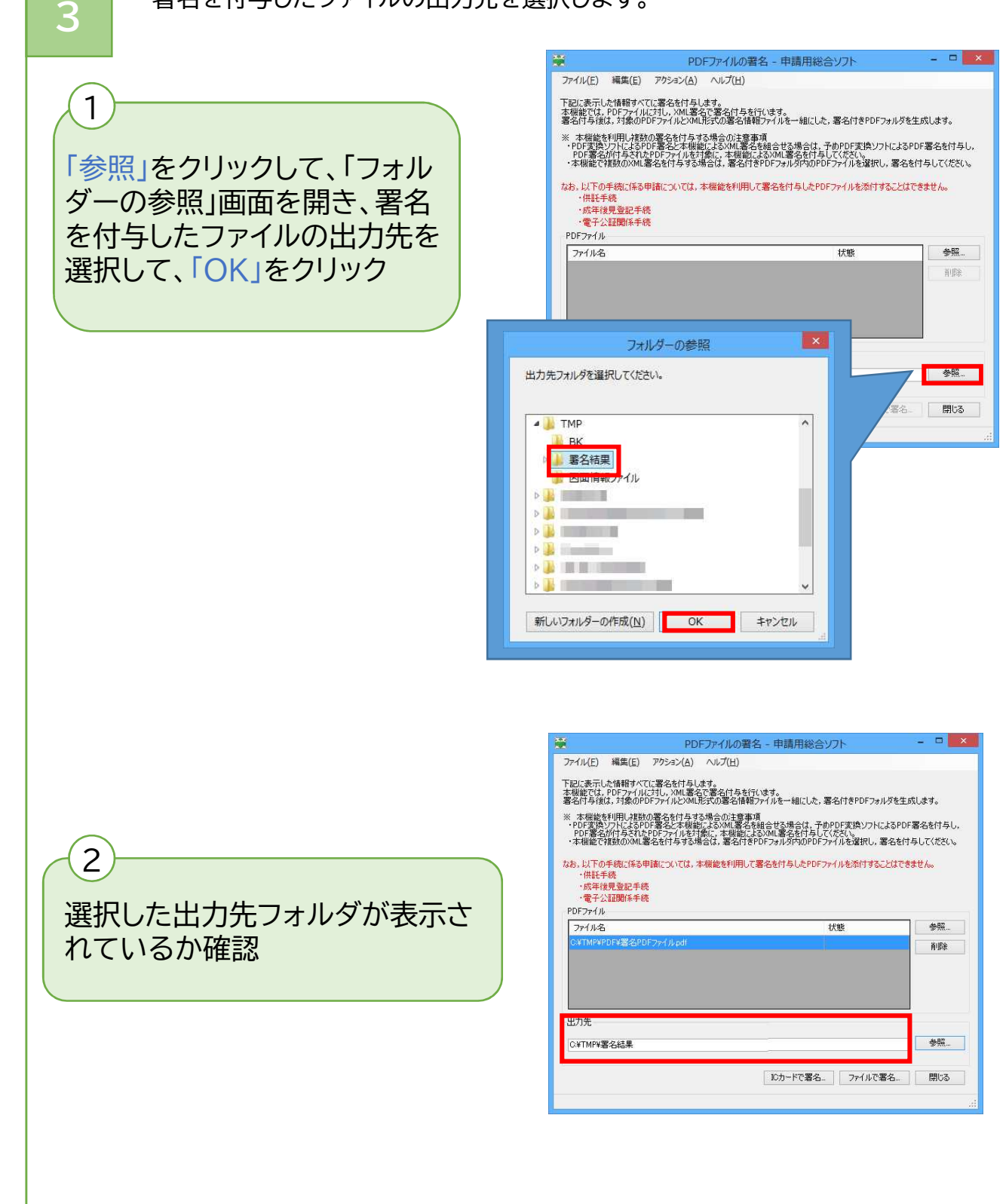

### STEP3 · お付情報への電子署名の付与と電子証明書の添付

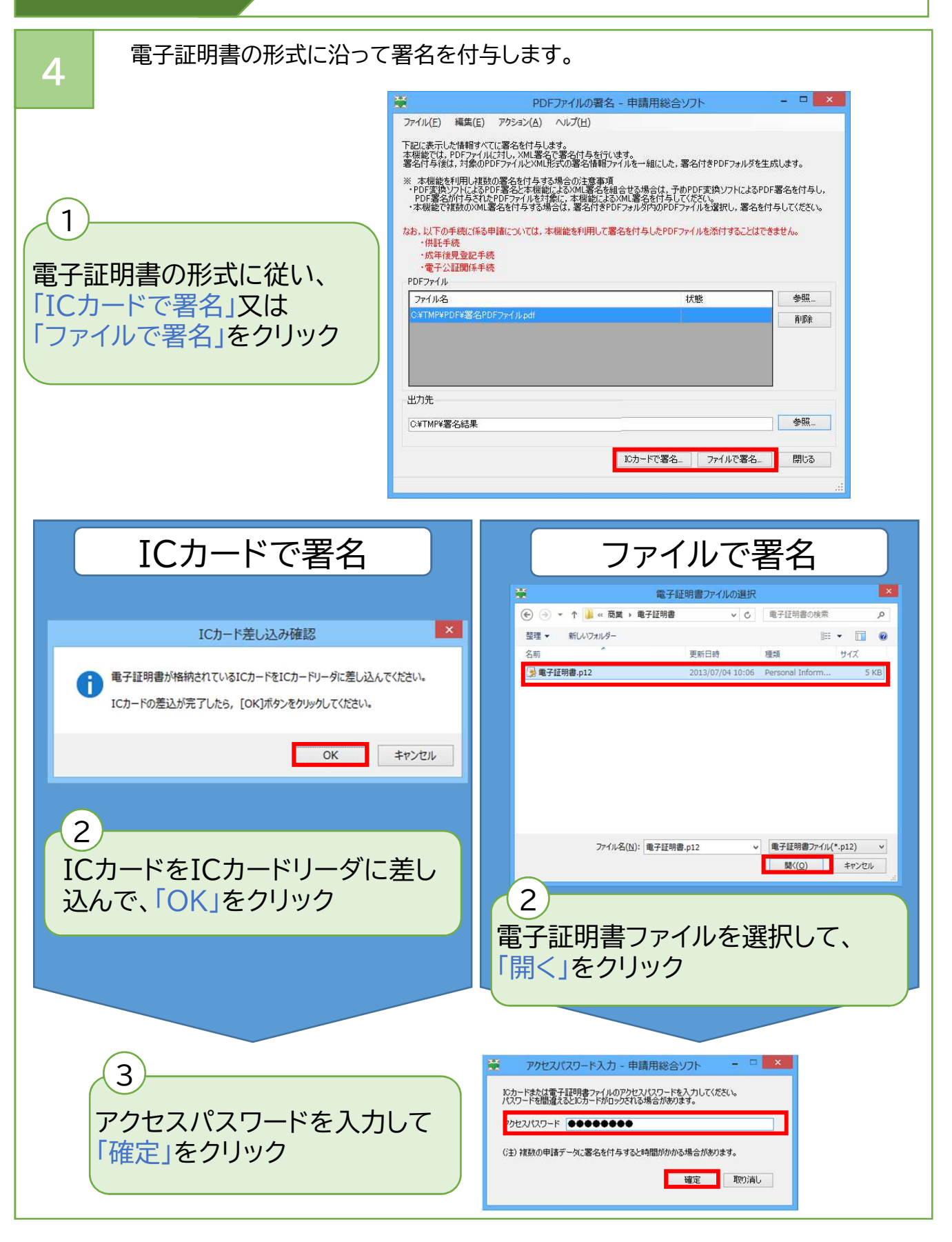

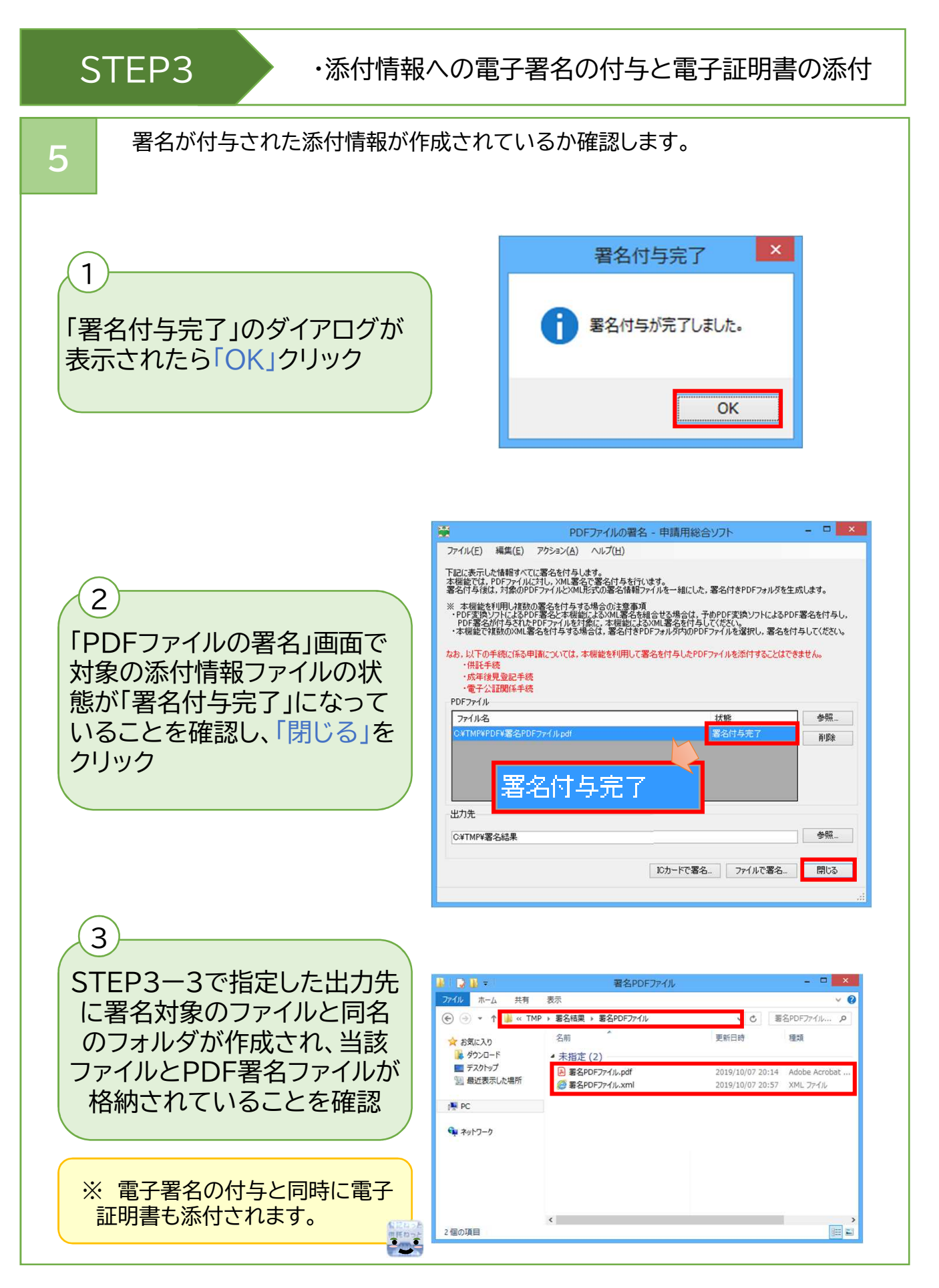

1

### STEP4 ・添付情報等の添付

申請情報に必要な添付情報等(添付ファイル)を添付します。 まず、「処理状況表示」画面で、ファイル添付を選択します。

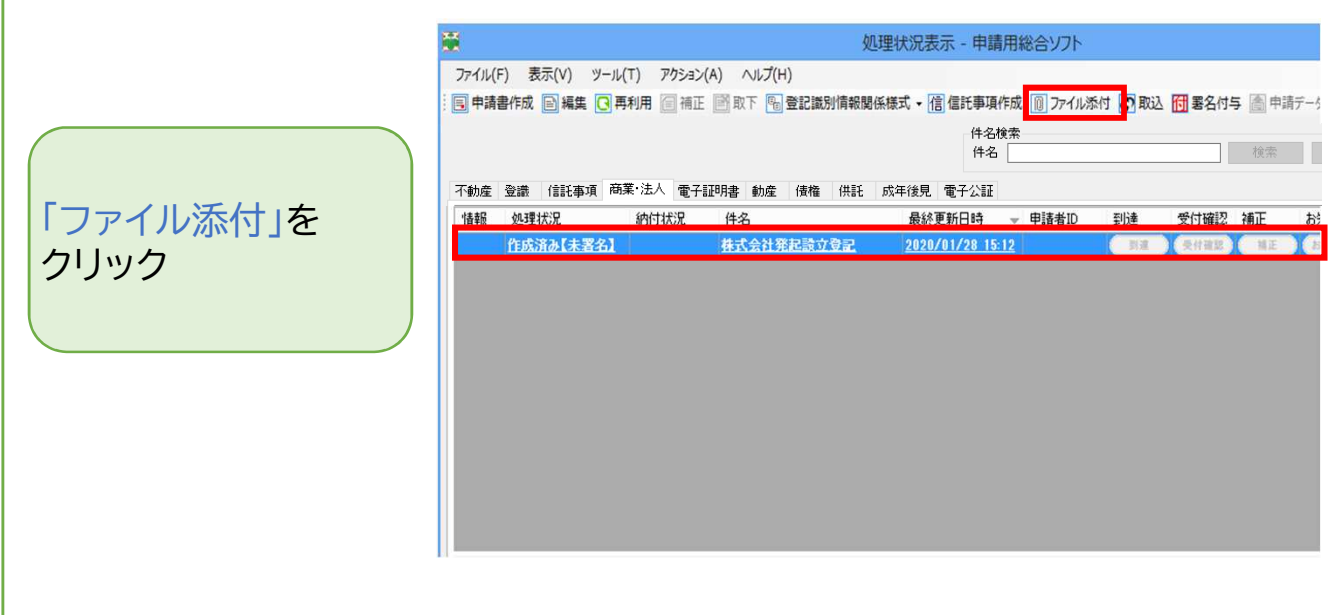

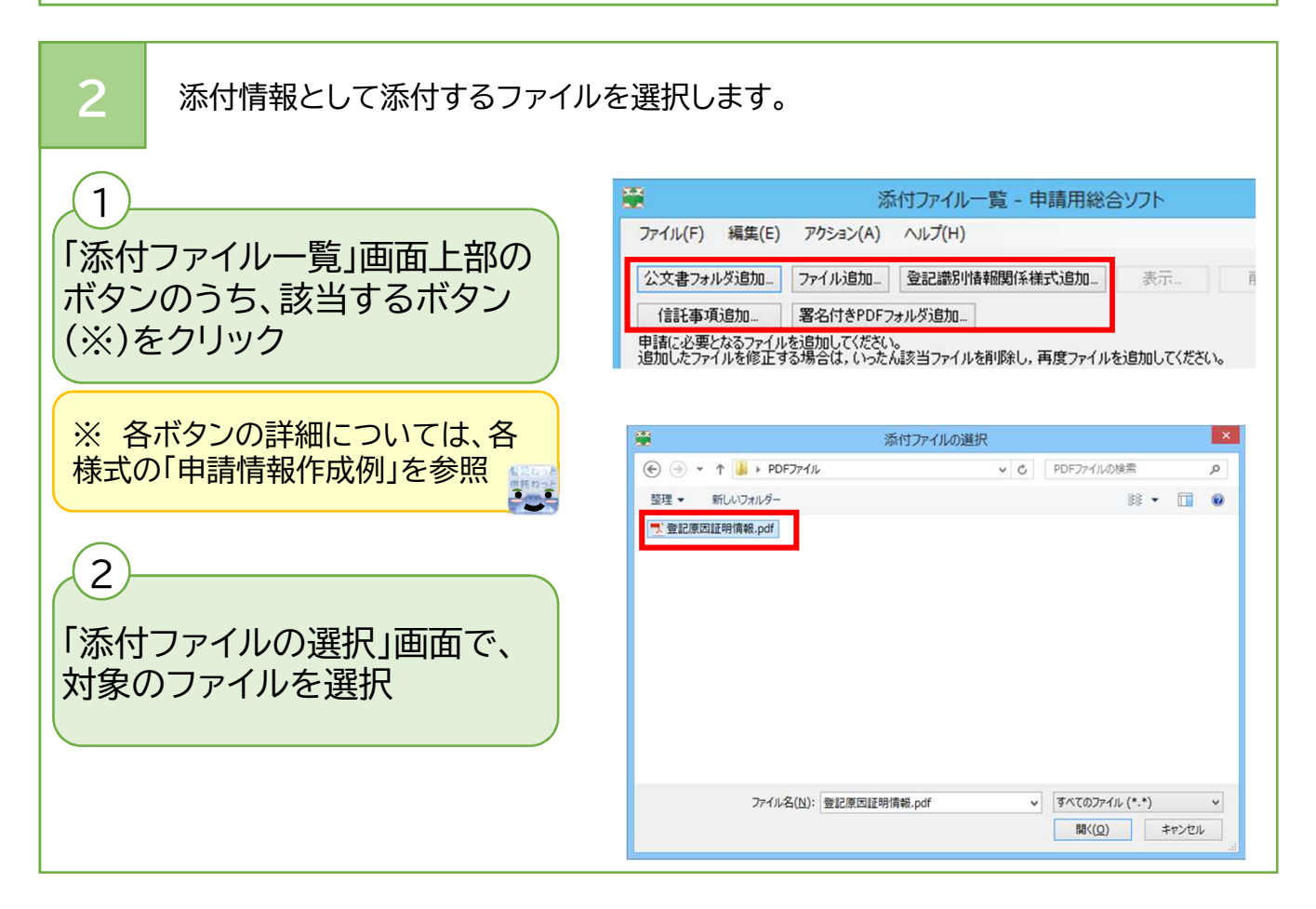

### STEP4 ・添付情報等の添付

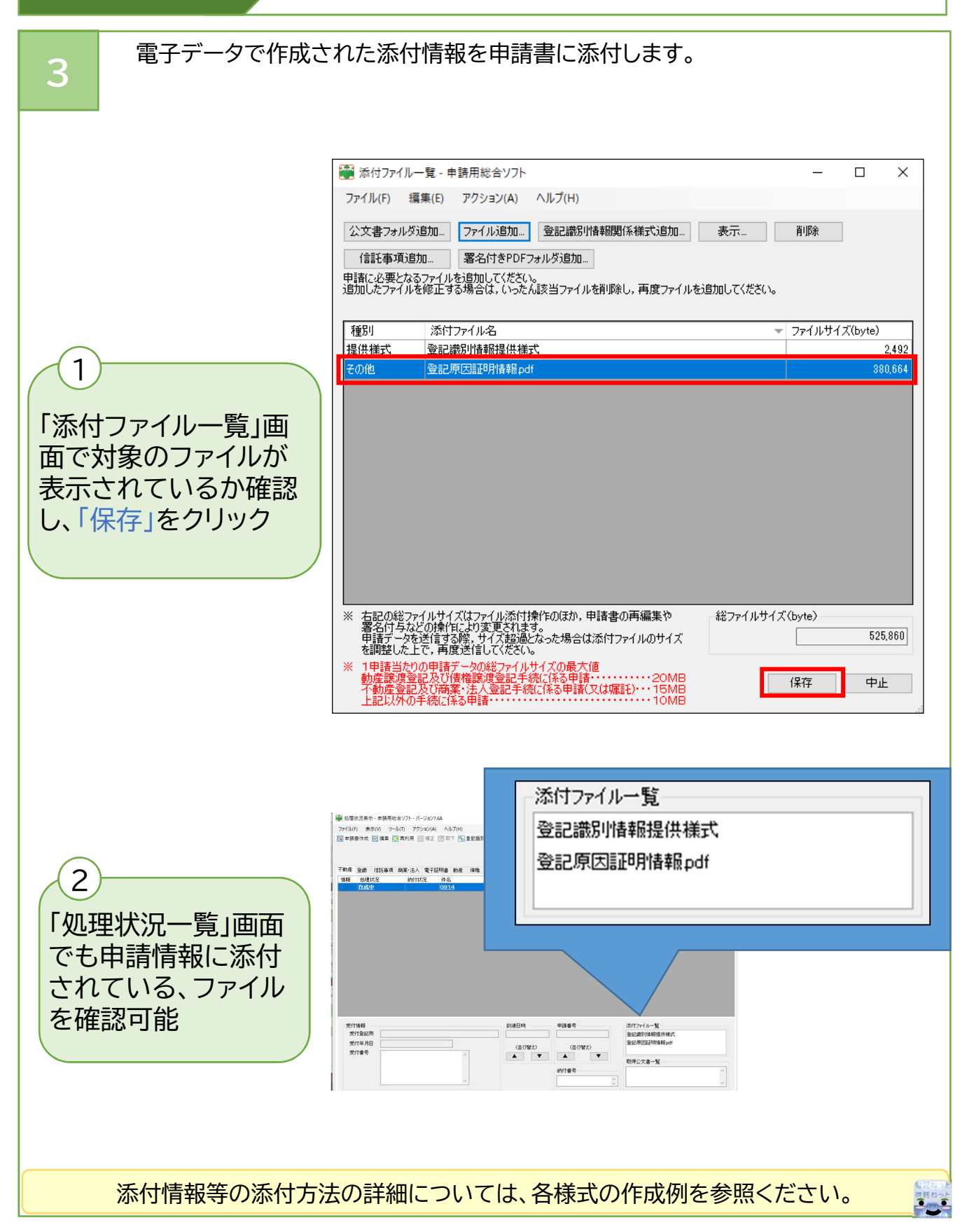

### STEP5 · 中請情報への電子署名の付与と電子証明書の添付

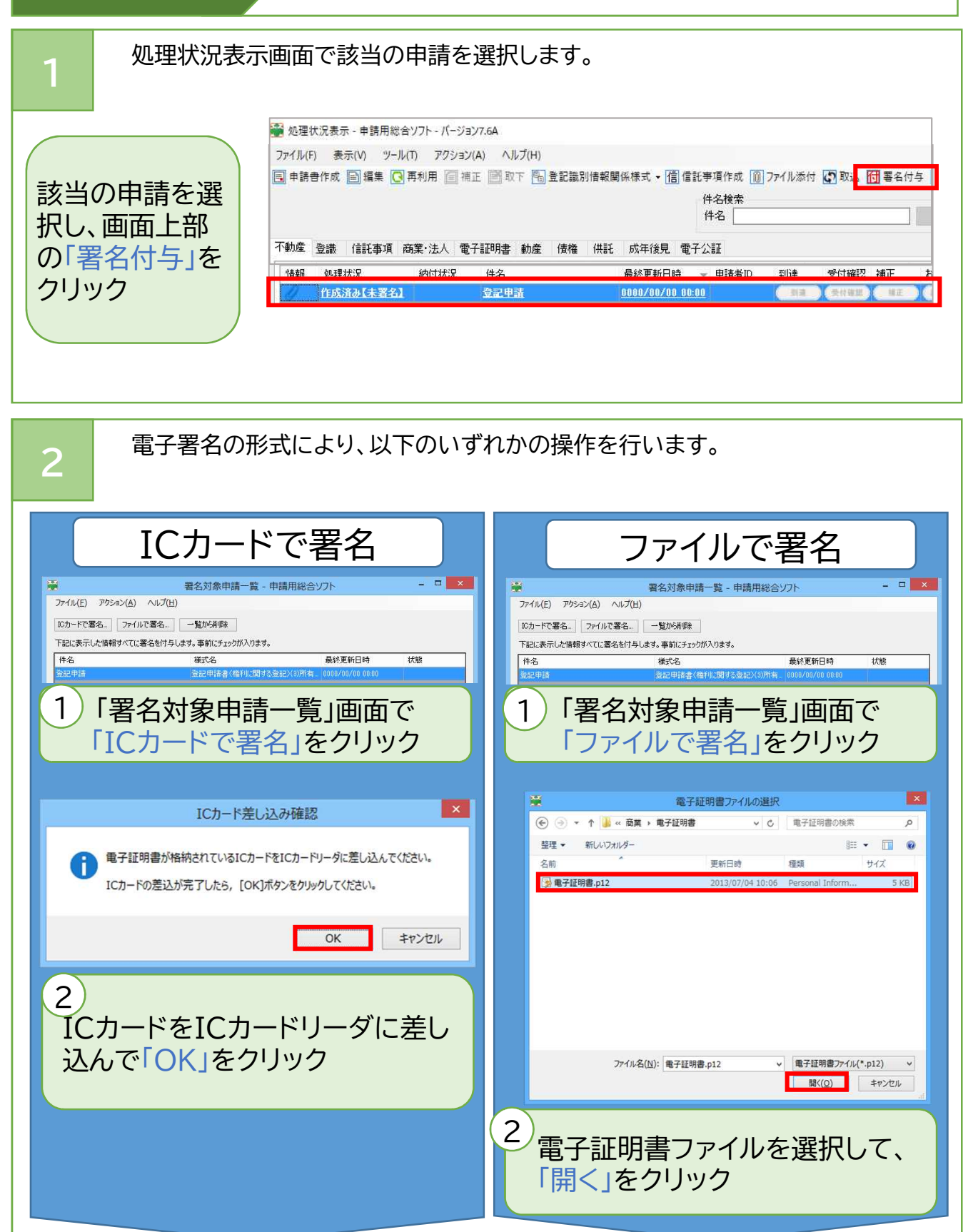

### STEP5 · 中請情報への電子署名の付与と電子証明書の添付

![](_page_13_Figure_2.jpeg)

![](_page_14_Figure_0.jpeg)

### STEP6 · 中請情報の送信

![](_page_14_Figure_2.jpeg)

### STEP7 · 処理状況の確認

申請情報を登記・供託オンライン申請システムに送信後、「処理状況表示」画面 から処理状況を確認することができます。

![](_page_15_Picture_97.jpeg)

「更新」をクリックし、最新の状況に更新

![](_page_15_Picture_5.jpeg)

![](_page_15_Picture_98.jpeg)

![](_page_16_Figure_0.jpeg)

### STEP8 → ·登録免許税の納付

![](_page_17_Figure_2.jpeg)

### STEP9 ・オンラインにより送信しない添付情報の提出

書面に記載された添付情報について、当該書面を登記所に提出する方法により提供する ときは、以下の操作により「書面により提出した添付情報の内訳表」を印刷し、併せて提 出します。

![](_page_18_Figure_3.jpeg)

![](_page_18_Picture_4.jpeg)

### STEP10 ・登記所から「補正」のお知らせがあった場合

![](_page_19_Figure_2.jpeg)

### STEP11 ・手続終了(登記完了証(電子公文書)の取得)

### 登記手続が終了すると、処理状況が「手続終了」と表示される。 1 処理状況表示 - 申請用総合ソフト ファイル(E) 表示(V) ツール(I) アクション(A) ヘルプ(H) 「処理状況表示」画面の 日 申請書作成 国 編集 C 再利用 百 補正 国 取下 国 登記識別情報関係様式 • 信 信託事項作成 图 ファイル添付 C 取込 同 署名付与 信 処理状況欄が「手続終 件名検索 件名 了」となっていることを 不動産 登識 **│住手事頂│商業・法人│電子証明書│動産│ 債権 │供託 │ 成年後見│電子公証**│ 情報 処理状況 確認 納付状況 件名 最終更新日時 - 申請者ID 到達 受付確認 補正 **/ 2 手紙終** 所持み 登記申請 0000/00/00 00:00 shinser ● 图建 要付確認 ● 图

![](_page_20_Picture_162.jpeg)